# **OTNinvite Scheduling by Delegate**

If you are a delegate for another OTN user, you can schedule an OTNinvite on their behalf.

A delegate can join the OTNinvite event on its scheduled date.

Events have a maximum of 20 participants, which includes the host/consultant, the invited participants, and the delegate.

For more information about managing OTNinvite events, see the [Using OTNinvite](https://dropbox.otn.ca/pcvc-help/otn-evisitv-guest-inviting-details.pdf) d user guide.

## **Viewing the Calendar and Event Details**

- **1** Using the **Calendar** panel, navigate to the event's scheduled date, select your desired **Delegator**\*, and locate the event in the **Events List** (which shows the Guest names).
- **2** To view the **Event Details**, click its Events List entry.
- **3** On the event's scheduled date, as a delegate you can:
	- [Join the event as a delegate \(via email invite link\).](#page-3-0)
	- [Join the event as the host \(via the OTNinvite Host URL](#page-4-0)).

 $15:00 - 15:30$ Clinical event (3 patients) Scheduled to attend (Host system name)

\* If you are a delegate, a "Scheduled for" field appears at the top of the Events List and delegator names are listed alphabetically by last name. If you are not a delegate, this field does not appear.

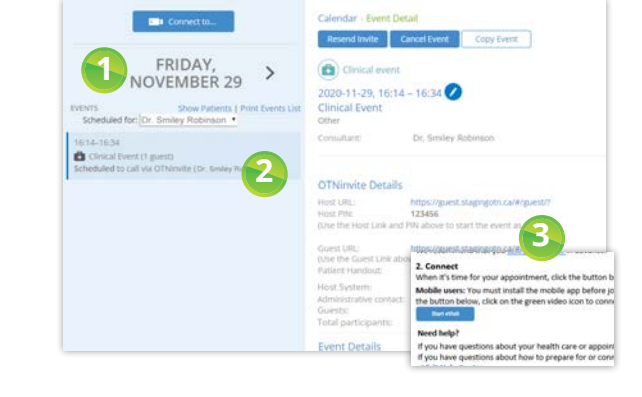

Viewing the Calendar and Event Details .......................1 [Scheduling and Sending an Invitation...........................2](#page-1-0) OTNinvite Fields [...............................................................3](#page-2-0)

[from an Email Invitation..........................................4](#page-3-1) [Joining an Event as the Host...........................................5](#page-4-1) Hosting via OTNhub [..................................................5](#page-4-1) [Hosting via a Mobile Device](#page-5-0) .....................................6

#### **OTNinvite event in delegate's calendar OTNinvite event in delegator's calendar**

 $15:00 - 15:30$ **C** Clinical event (3 patients)

Table of Contents

[Joining an Event as a Delegate/Guest](#page-3-1) 

Scheduled to call by OTNinvite

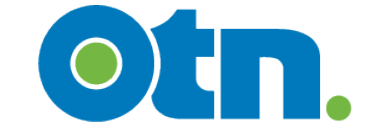

# <span id="page-1-0"></span>**Scheduling and Sending an Invitation**

- 1. Log in at otnhub.ca.<sup>2</sup>:
- If you are on the landing page:
	- • To invite a *non-OTN member* (e.g., a patient), type their email address in the **Connect with a Patient at Home** panel, click **Go**
	- • To invite an *OTN member* or room-based system, in the **Make a Video Call** panel, click **60**.
- • Or from anywhere in the OTNhub, click **Videoconference** in the bottom navigation bar and then:
	- Click **Bull Connect to...** at the top of the **Events List**, or
	- Click the **Actions & Favourites** icon  $\circledR$  in the top banner and in the Actions section of the panel, click **Pu** Connect to...
	- A **Connect to** pop-up appears.
- **2.** Click Guest Via OTNinvite near the top right corner.
- **3.** Fill in the required fields. (See [OTNinvite Fields on page 3](#page-2-1).)
	- • Type the **Guest name**(s) and **Guest email**(s).
	- • If the guest is a patient who will use video visits for the first time, consider [patient eligibility](https://training.otn.ca/pluginfile.php/43724/mod_resource/content/2/Patient%20technical%20eligibility%20checklist%20191220.pdf)  $\mathbb{F}$ .
	- Select the name<sup>\*</sup> of the person you're **Scheduling on behalf of**.
	- • Leave the auto-generated **Host PIN** or set your own custom Host PIN.
	- • If desired, set the optional **Guest PIN**.
- **4.** Click the **Schedule & Send Invite b**utton. A Schedule pop-up appears.
- **5.** Select the desired Date, Start time, and End time and then click **Schedule**.
- **6.** Review the confirmation details.
	- i. If you are scheduling a clinical event and you want to view a 'patient handout' summarizing the event details, leave the "*View the patient handout...*" checkbox selected.
	- ii. If you need to add or update **Administrative Contact** information, click the "**update**" link and follow the on-screen prompts.
	- iii. If all is correct, click **Schedule**.
		- The videoconference is scheduled.
		- An email invitation is sent and the OTNinvite event will appear in both your and the delegator's calendar Events List.
		- • Using the Event Details, you can edit the date, start and end times, and the number of patients.

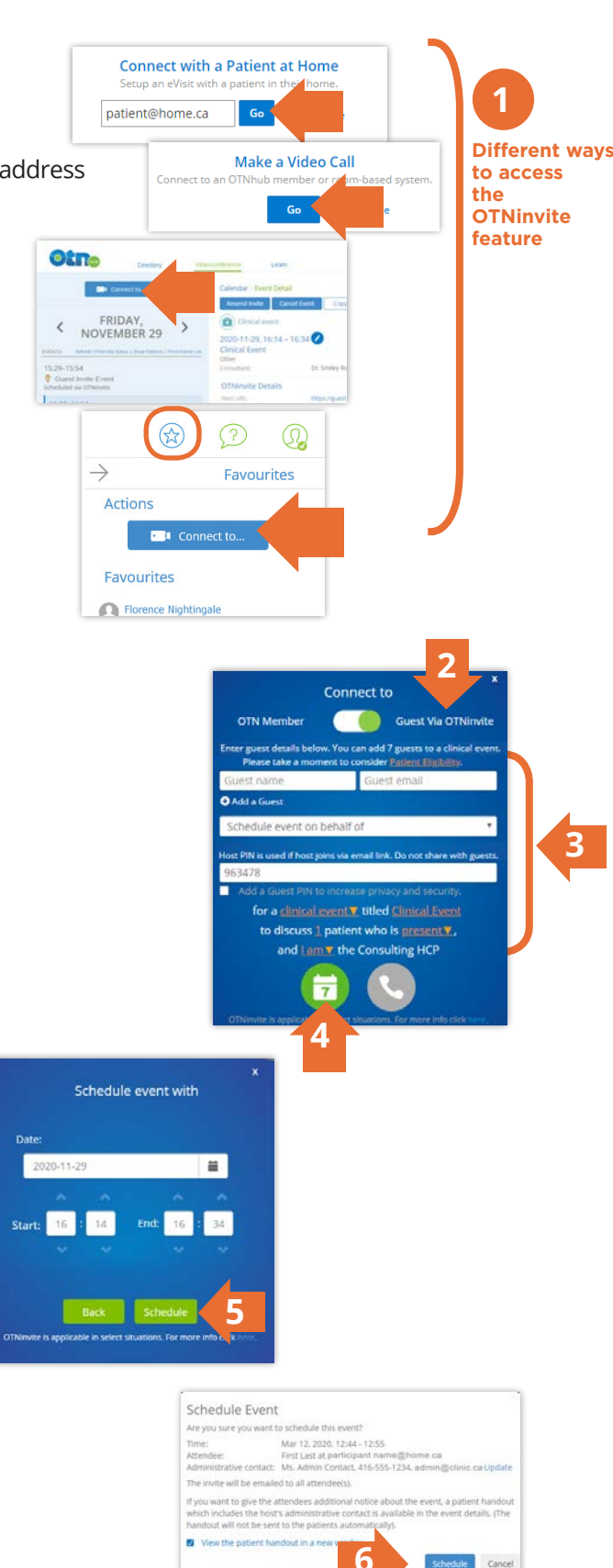

\* If you are a delegate, the field appears and delegator names are listed alphabetically by last name.

# <span id="page-2-1"></span><span id="page-2-0"></span>**OTNinvite Fields**

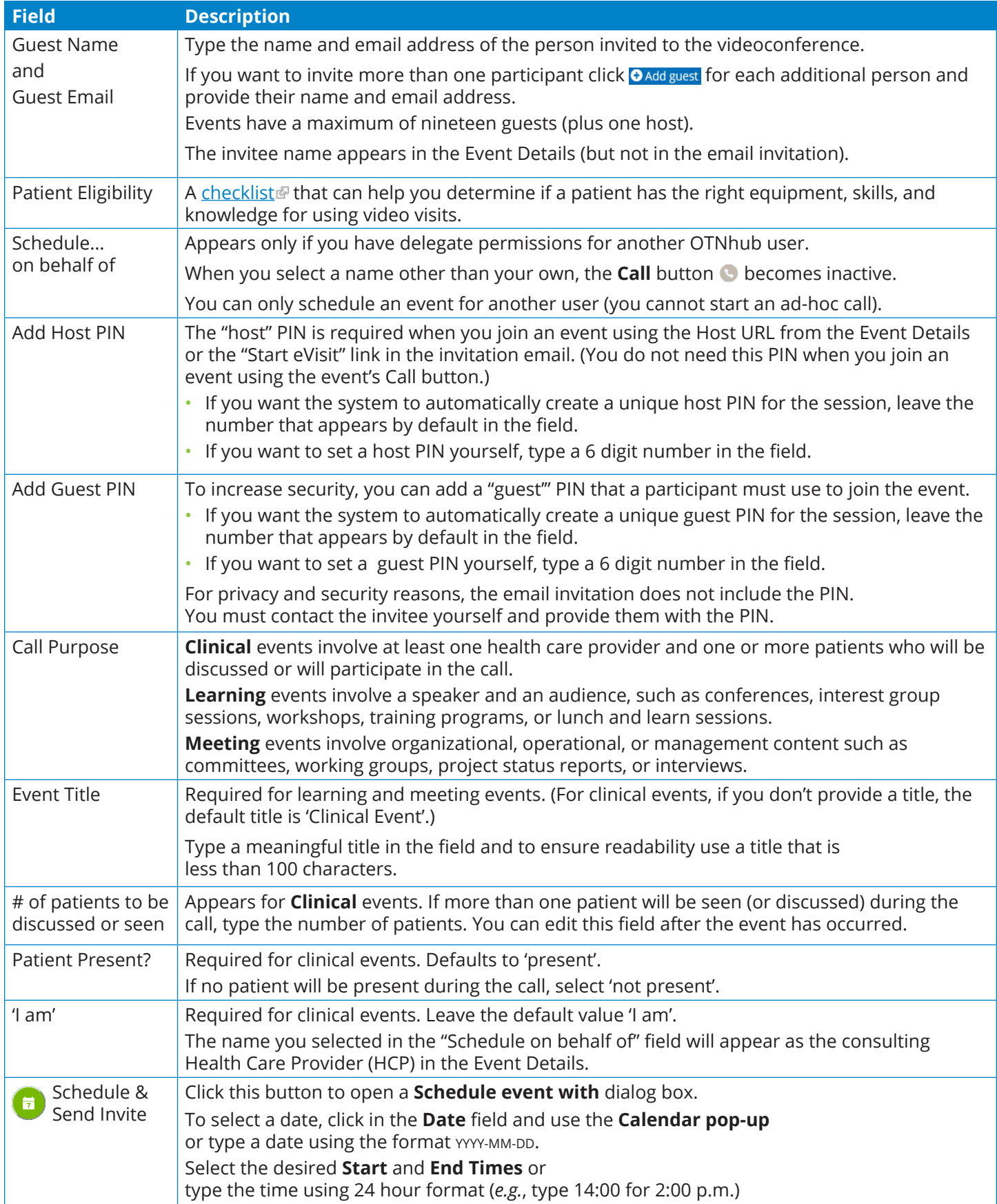

## <span id="page-3-1"></span><span id="page-3-0"></span>**Joining an Event as a Delegate/Guest from an Email Invitation**

As a delegate, you can join an OTNinvite videoconference the same way that other participants join.

- **Note**: The "permissions" pop-ups are different, depending on which browser you use.
- **1.** Open your email invitation and click start evisit (Note: Your browser must be set to allow pop-ups.)

An **OTN Log In** screen appears.

**2.** In the **OTN Log In** screen, type your name in the **Name** field and then click connect.

A **Select your camera and microphone** panel appears with your default devices selected.

**3.** Leave the default devices selected or change as desired and then click start.

If no guest PIN is required, skip to step #5.

- **4.** If a guest PIN is required, a **PIN code** pop-up appears. Type the **Guest PIN** identified in the Event Details and then click connect .
	- **Note**: This is not the Host PIN. It is the *guest's* PIN created by the person who sent the invitation.
- **5.** When connected, a video panel appears.
	- If you are the first participant to enter the conference, you will see a "*Waiting for the host...*" image in the large panel and your self-view at the top right.
	- If the host has already joined, you will see a video image as well as your self-view.

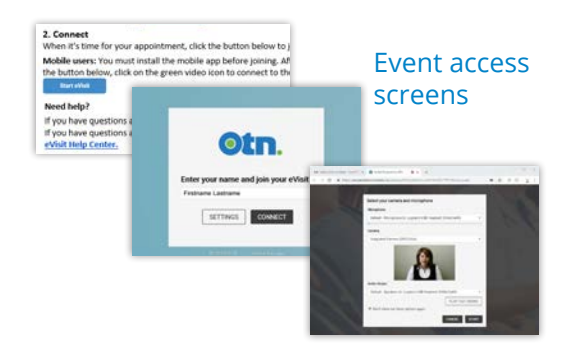

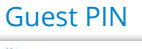

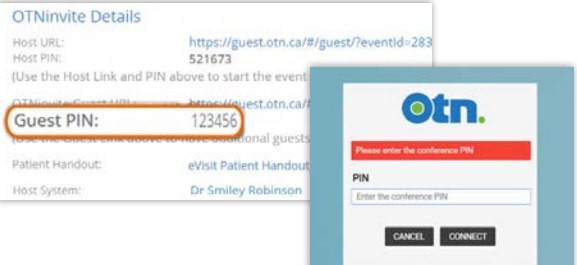

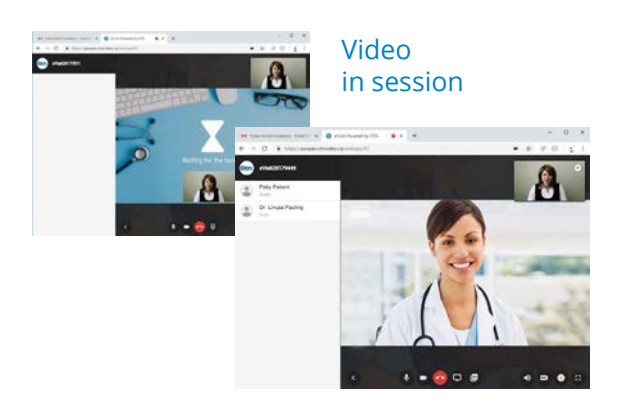

## <span id="page-4-1"></span><span id="page-4-0"></span>**Joining an Event as the Host**

#### **Hosting via OTNhub**

- **Note:** As a delegate, you will not see a Call button for an event. Therefore, if you want to join as a "host" you need to use the Host URL in the Event Details**.**
- **1.** Using the **Calendar**, navigate to the date on which the videoconference is scheduled and locate it in the **Events List**.
- **2.** To view the videoconference's **Event Details**, click its entry in the **Events List**.
- **3.** You will need the **Host Pin** for step #7. Therefore, select the Host PIN text and copy [CTRL+C] to your system clipboard.
- **4.** To start the call, click the **Host URL** in the Event Details.

A **Welcome to OTN** screen appears briefly followed by an **OTN Log In** screen.

**5.** In the **OTN Log In** screen, type your name in the **Name** field and then click connect.

A **Select your camera and microphone** panel appears with your default devices selected.

- **6.** Leave the default devices selected or change as desired and then click **START**.
	- A **PIN** pop-up\* appears.
- **7.** Paste [CTRL+V] the **Host PIN** you copied earlier from the Event Details into the PIN field, and then click connect.
- **8.** When connected, a video window appears.
	- When you initially enter the conference, you will see a "*Welcome*" image in the large panel and your self-view at the top right.
	- Only after you connect will the other participant(s) be allowed into the videoconference and when they're connected the Welcome image will be replaced by a video image.
	- As host, you have access to additional controls via the **Menu**  $(\equiv)$ button at the top left of the video screen. These include:
		- Add a new participant (Do not use; not applicable with OTNhub)
		- • Lock conference
		- Mute all guests
		- Disconnect all participants

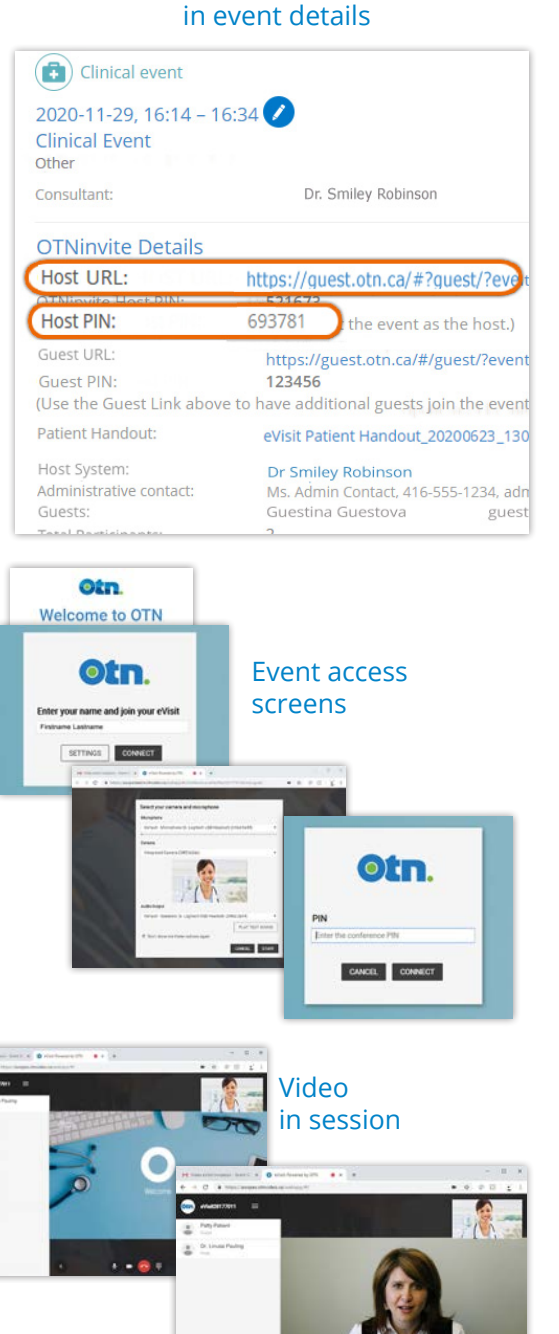

Host URL and Host PIN

\* The PIN pop-up's appearance depends on how many PINs the event requires.

- • If the event requires both a Host PIN and Guest PIN, a simple PIN pop-up appears with just the PIN field. Enter the Host PIN.
- If the event requires only a Host PIN, the PIN pop-up contains both "Select your role" radio buttons and a PIN field. Leave the role "Host" selected and enter the Host PIN.

### <span id="page-5-0"></span>**Hosting via a Mobile Device**

**Note:** You must have the **Pexip Infinity Connect** app installed on your mobile device before accessing the Host URL.

You will need the Host URL and Host PIN.

The host's delegate can copy [CTRL+C] these items from the OTNhub **Event Details** and paste [CTRL+V] them into an email, which they send to the event's host.

**1.** Open the email with the Host URL and Host PIN and tap the Host URL.

A **Pexip** screen appears, followed by a couple of permission pop-ups.

**2.** Tap **OK** to permit access to your camera and calendar.

A Pexip app "*You're invited to*" video screen appears with your self-view and three options.

- **3.** Type your name in the **Name** field.
- **4.** Tap the **Video o** option.

A **PIN** dialog box appears.

- **5.** Type the **Host PIN** and then tap Join
- **6.** When connected, a video window appears.
	- If you are the first participant to enter the conference, you will see a "*Welcome*" image in the large panel and your self-view at the top right.
	- After other participants join, you will be connected and see both them and your self-view.
- **7.** To end the conference:
	- i. Tap anywhere in the video image to view the control bar and then tap the **End Call** icon  $\bigcup$ .
	- ii. Click  $\overline{D}$  Disconnect in the confirmation pop-up.
	- iii. Tap your device's Home button to exit the app.

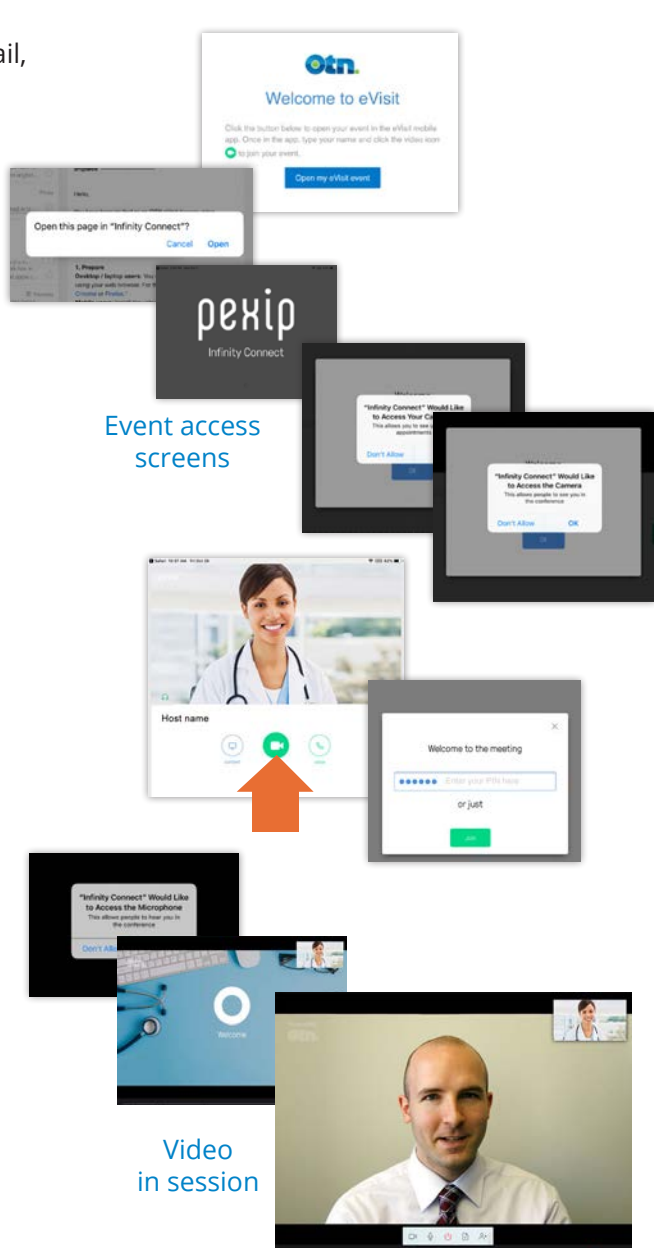